# Magic Fader setting in different DAW

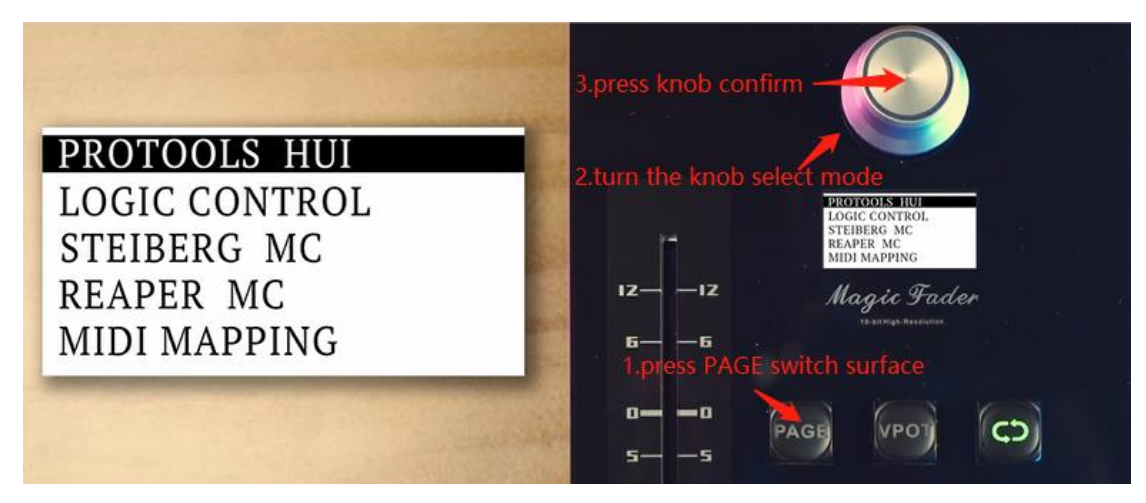

The way to select agreement is press PAGE switch surface->turn the knob to select->press knob

**Lists for Protools; Logic; Cubase; Studio One; FL**

#### **1. Protools (Select 'Protools HUI' mode)**

(1) Setup -> Peripherals

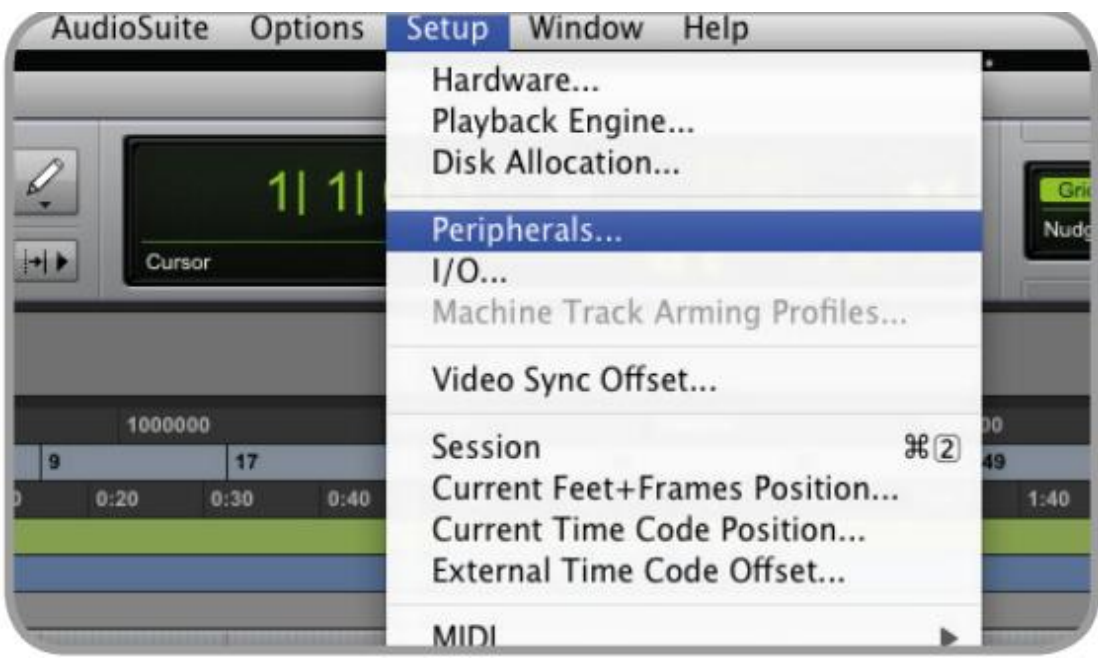

(2) Type select HUI and select Magic Fader

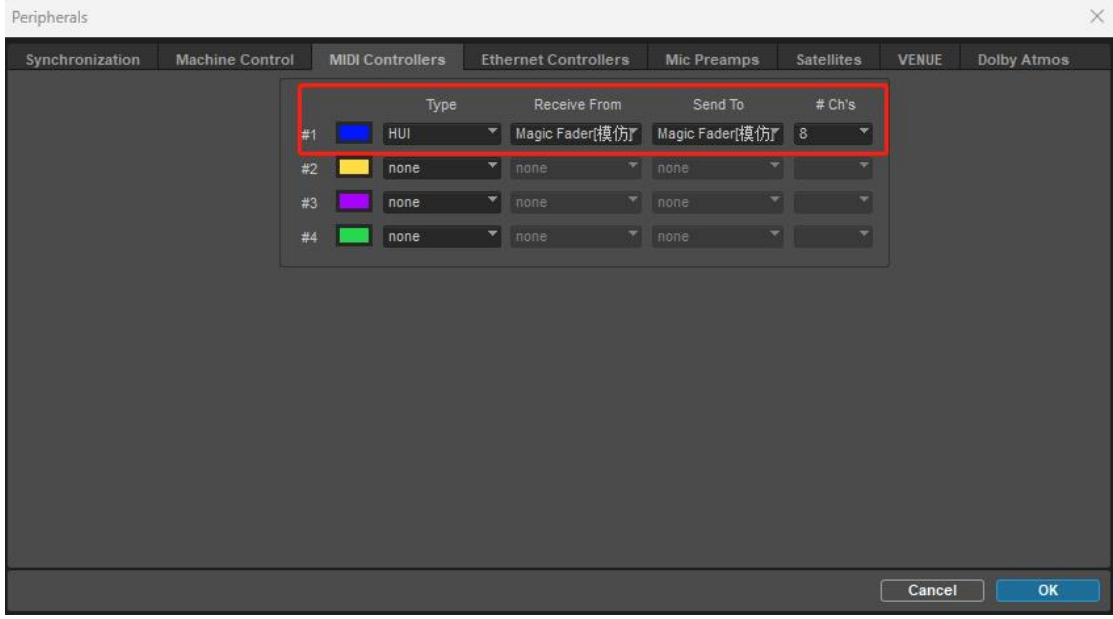

(3) Done

## **2. Logic Pro (Select 'Logic Control' mode)**

## (1) 【Logic pro】->【General】

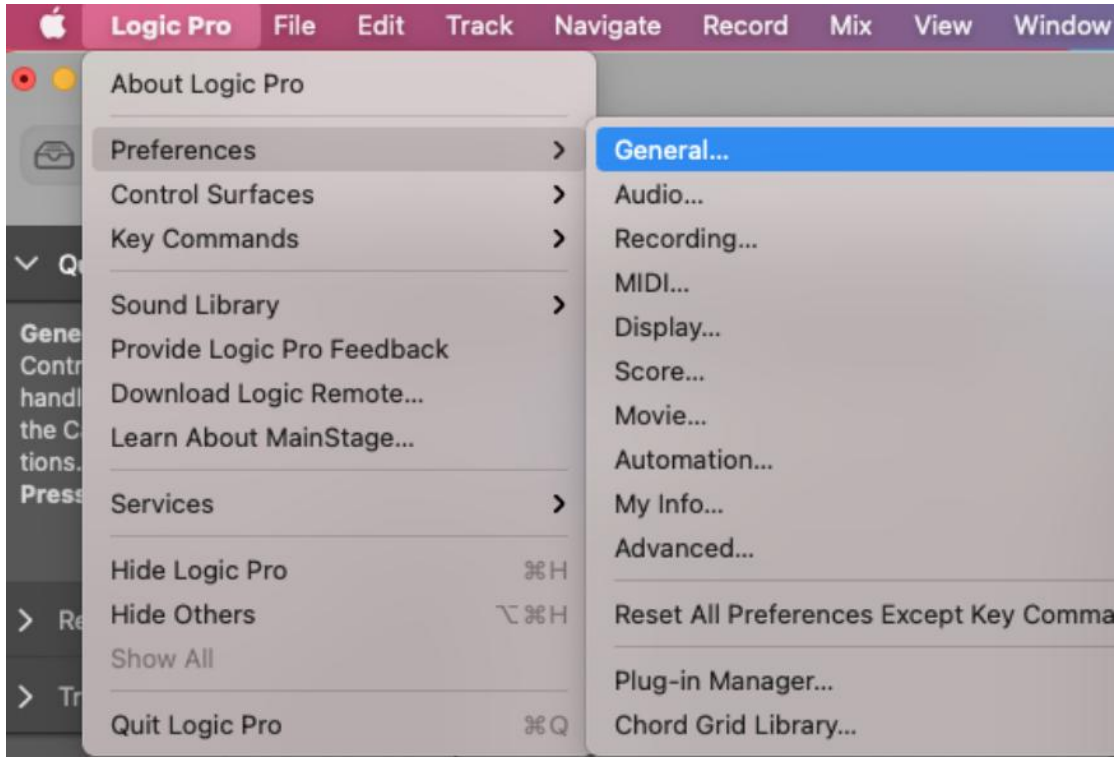

## (2) 【Control Surfaces】->【Setup】

If you don't have this menu,you should enable Complete Features first

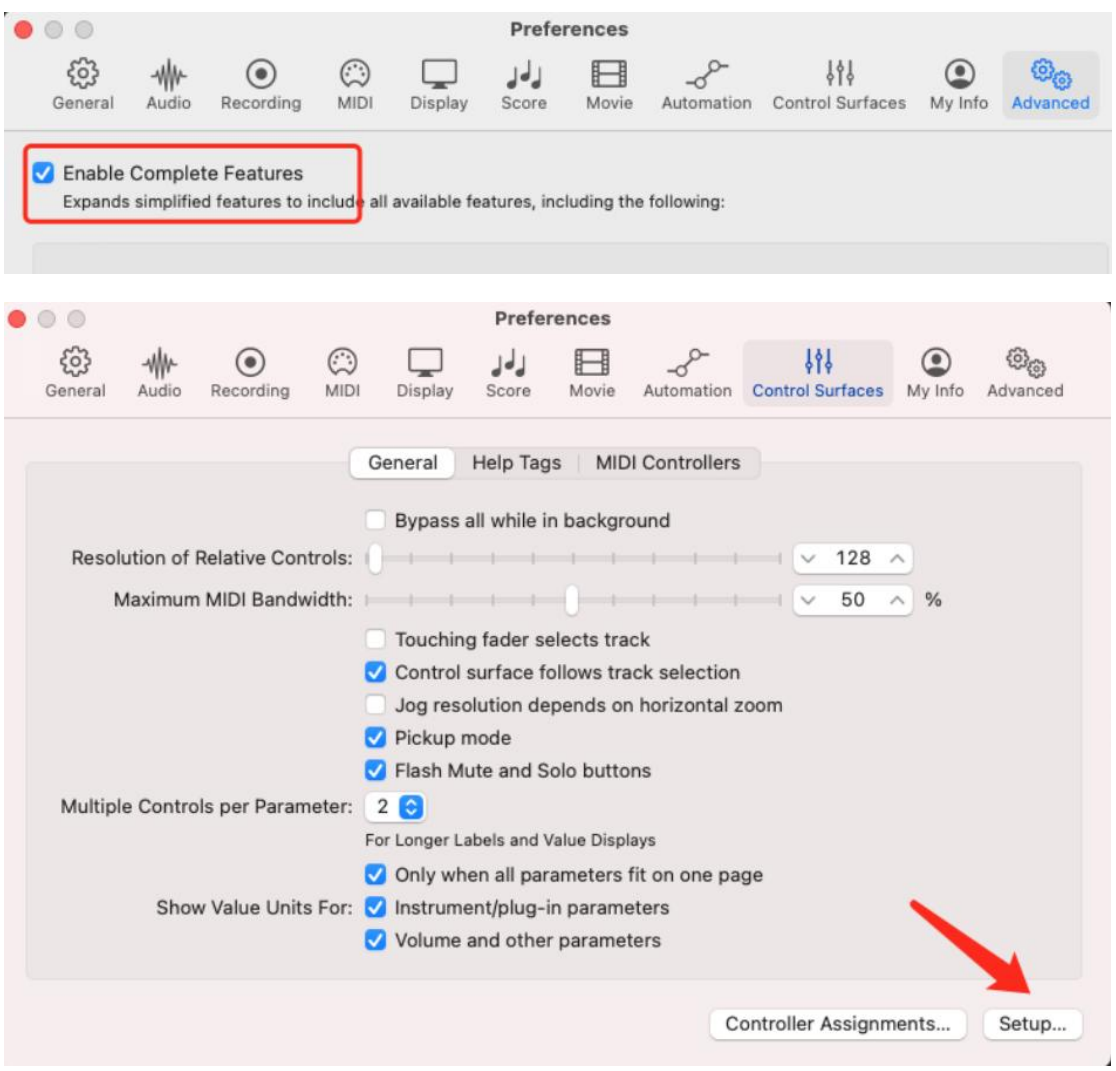

(3) New interface click【New】->【Instal】

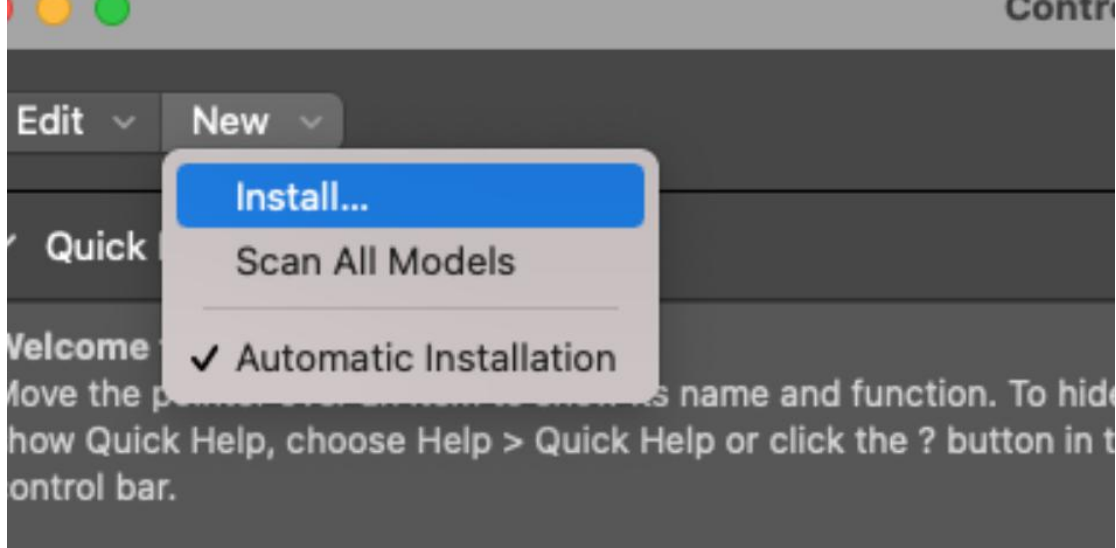

**Contract Contract Contract** 

(4) Search for MCU Pro Mackie Designs and Add it

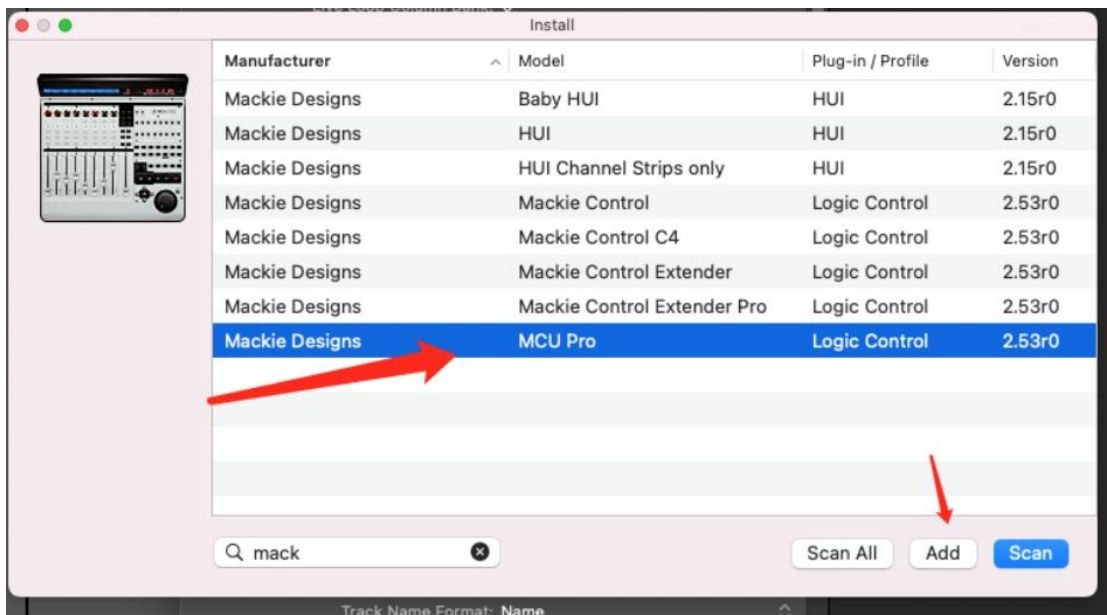

(5) New Surface Input/Output Port select Magic Fader

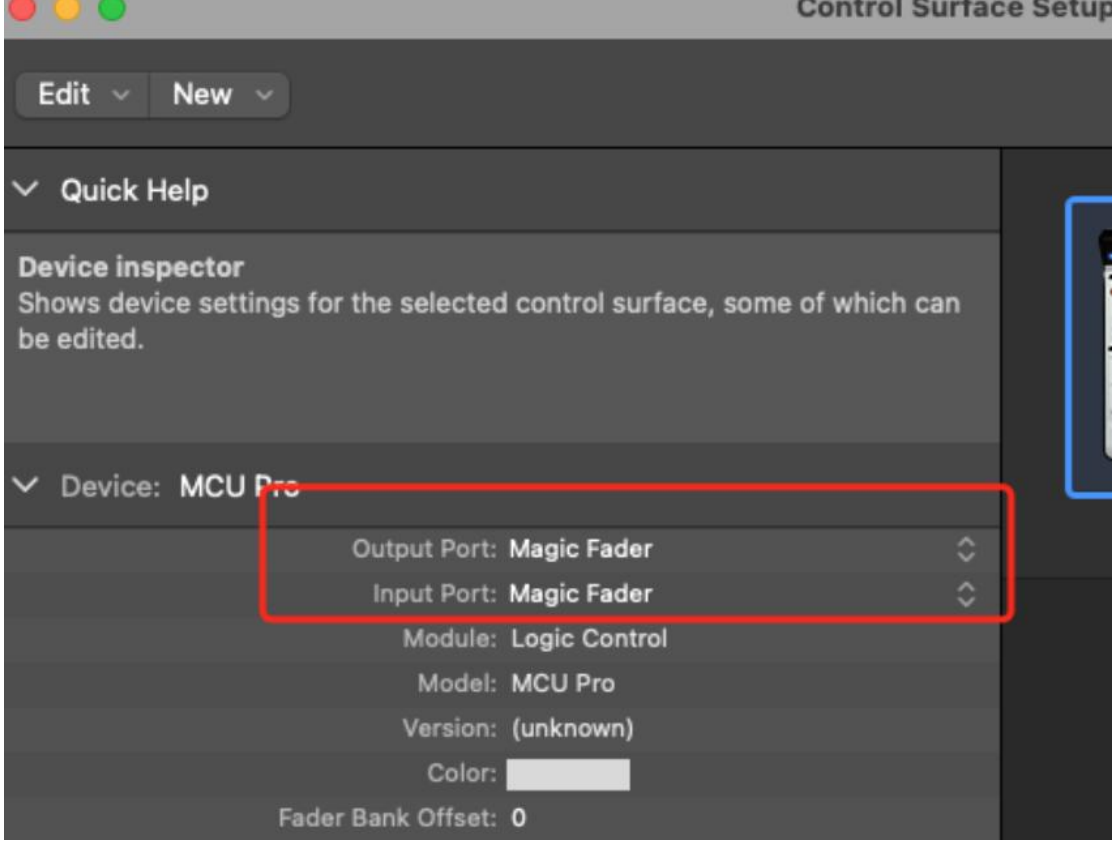

(6) Done

## **3. Cubase (Select 'STEIBERG MC' mode)**

(1)【Studio】->【Stduio setup】

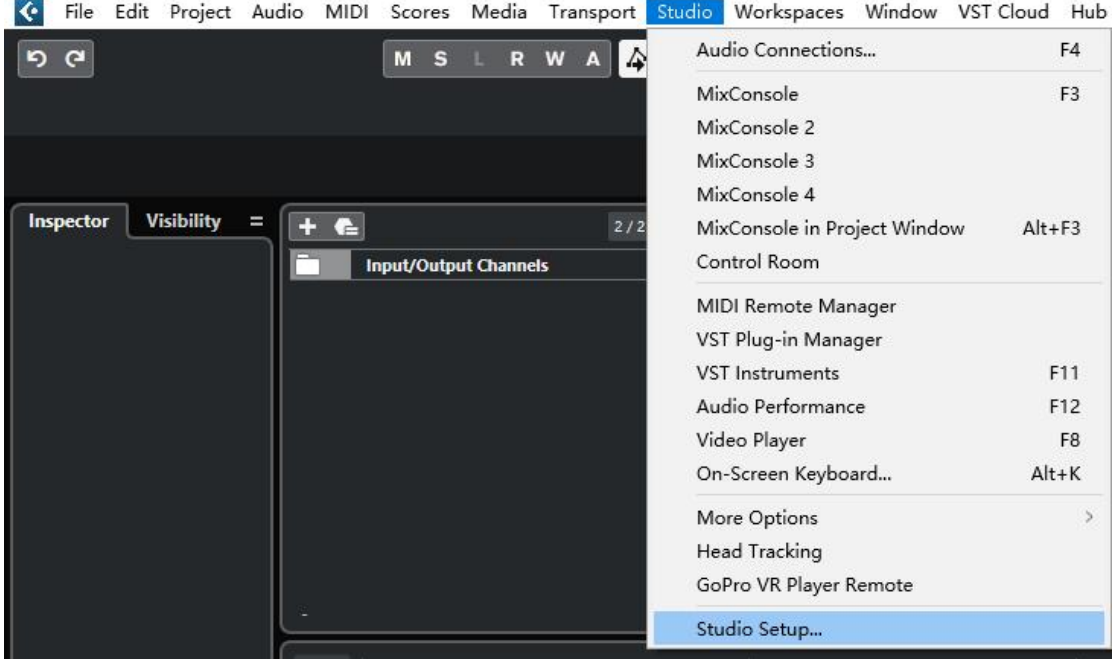

- (3) Click '+' select Mackie control
- **G** Studio Setup

| <b>Devices</b>                                                                                                    | <b>VST System Link</b>                                                 |                                                      |                                                                |
|----------------------------------------------------------------------------------------------------|------------------------------------------------------------------------|------------------------------------------------------|----------------------------------------------------------------|
| + Add Device<br>R <sub>1</sub><br>ШI                                                                                                    | Active                                                                 | ASIO Input                                           | Not Conne                                                      |
| Note Expression Input Device<br><b>Time Display</b><br>EuCon<br>JLCooper CS-10<br>JLCooper MCS-3000<br>Mackie Baby HUI<br>Mackie Control<br>Mackie HUI | Online<br>Offset Samples<br><b>Transfer Bits</b><br><b>MIDI Inputs</b> | ASIO Output<br>Use Selected ASIO Ports for Data only | Not Conne<br>1 Bits per 9<br>$\mathbf{0}$<br>24 bit<br>$\circ$ |
| Steinberg Houston<br>Tascam DM-24 (HUI)<br>WK-Audio ID<br>Yamaha 01v<br>Yamaha 01V96 V2/VCM/i<br>Yamaha 02R96 V2/VCM                                   | <b>MIDI Outputs</b><br>Self test<br>Device<br>N                        | Receive<br>Onlir                                     | 0<br>A S                                                       |
| Yamaha DM1000 V2/VCM<br>Yamaha DM2000 V2/VCM<br>Yamaha DM2000 V1<br>Generic Remote<br><b>Track Quick Controls</b><br><b>VST Quick Controls</b>         |                                                                        |                                                      |                                                                |

(4) MIDI Input/Output select Magic Fader

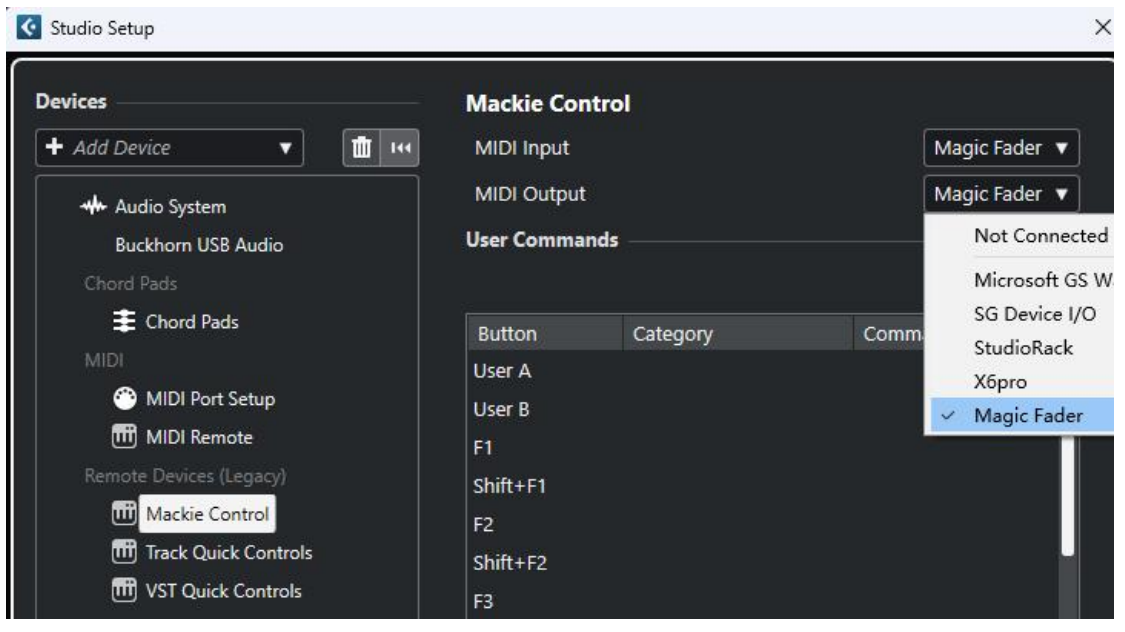

(5) Done

#### **4. Studio One (Select 'STEIBERG MC' mode)**

(1) Studio one -> Options -> Select External Devices

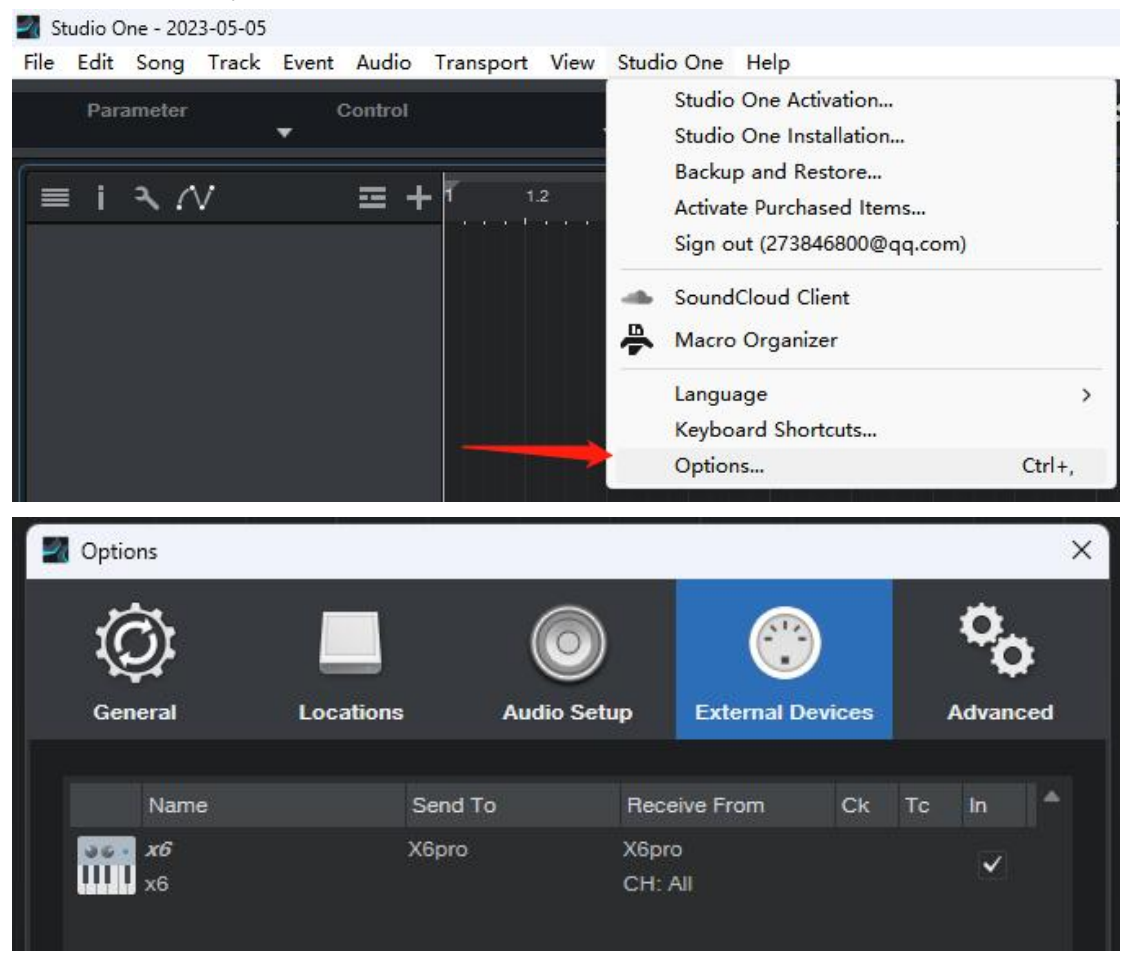

(2) 【Add】-> search【Mackie】->Select【Control】-> From/To select Magic Fader -> Click【OK】

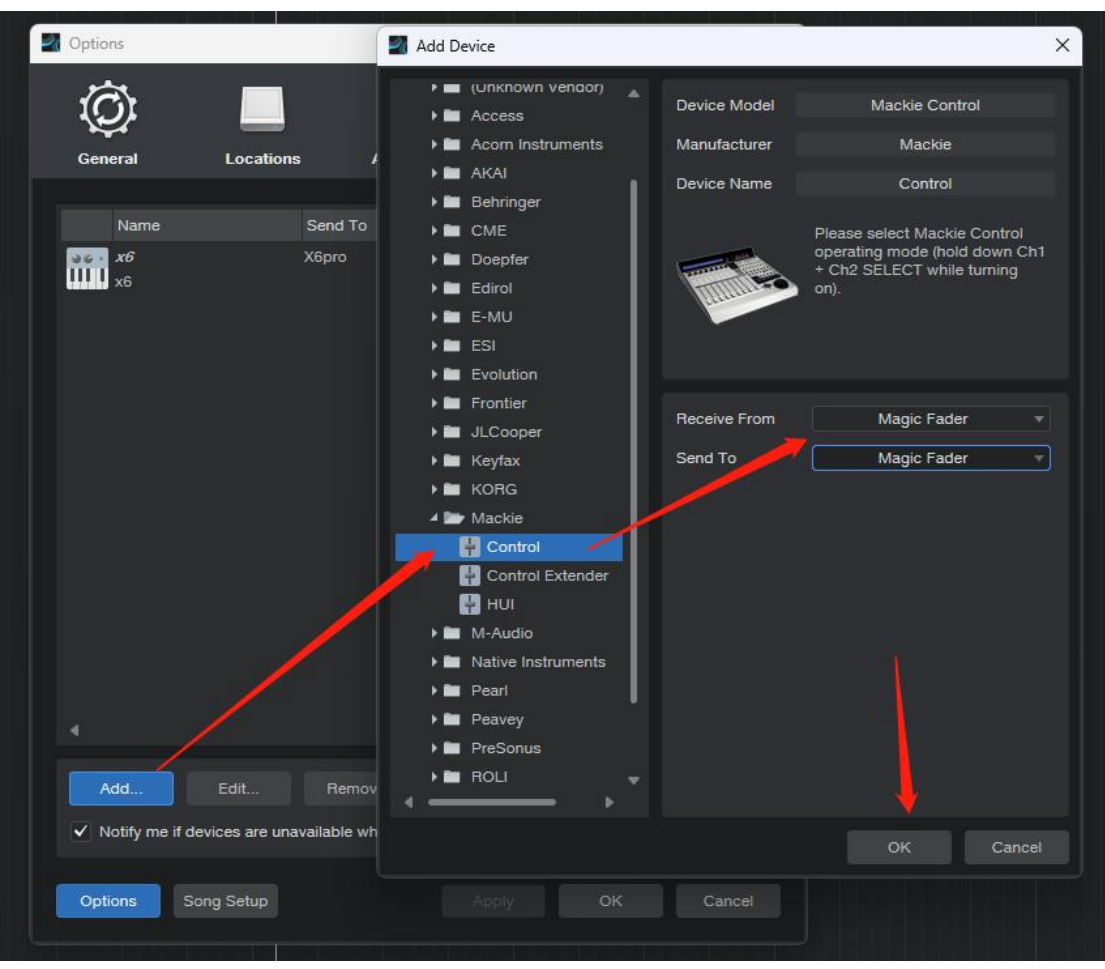

(3) Done

#### **5. FL Studio (Select 'STEIBERG MC' mode)**

(1) Option->MIDI Settings

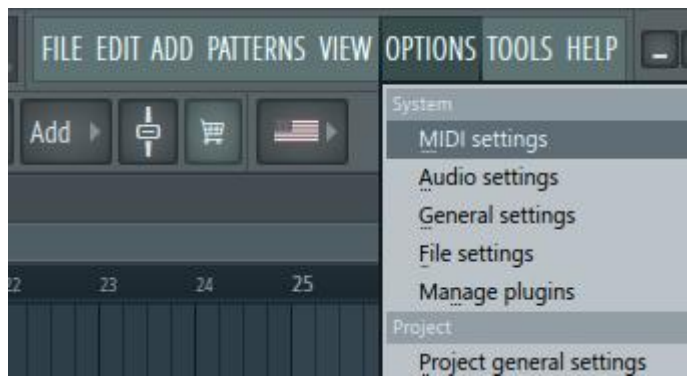

(2)Controller type select Mackie Control Universal -> Enable

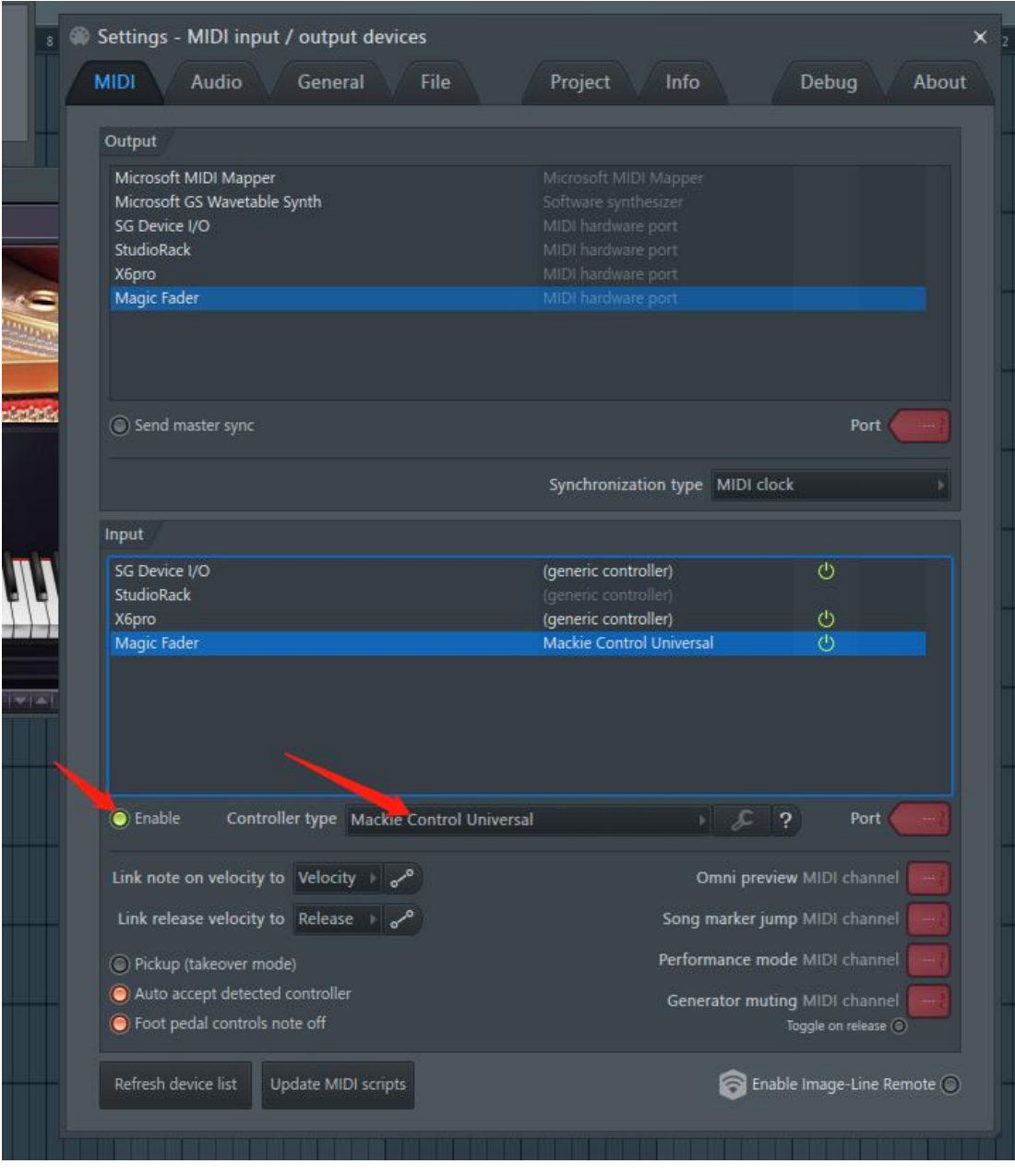